# **Manual do Usuário**

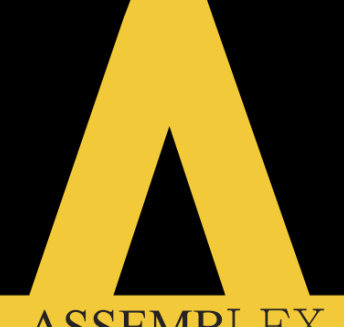

**ASSEMBLEX** 

SOLUÇÕES PARA RECUPERAÇÃO JUDICIAL

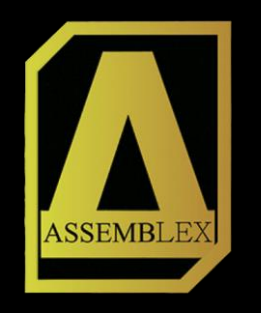

Através do **e-mail cadastrado junto à Administração Judicial, você** credor/procurador receberá todas as informações referentes a AGC, **bem como a sua senha de acesso à plataforma.** 

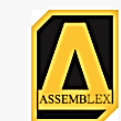

#### Assembleia Geral de **Credores**

#### Olá CREDOR,

Você foi habilitado para participar da Assembleia Geral de Credores da empresa Teste S/A. com ínicio marcado para as 10:00 horas.

O seu Crédito de R\$ X,00, foi classificado como SUA **CLASSE** 

Para registrar a sua presença e ter direito a voto, acesse a Plataforma abaixo e utilize os seguintes dados de acesso: https://app.assemblex.com.br Login: SEU LOGIN Senha: SUA SENHA

Se tiver qualquer dúvida, fale conosco via chat! Localizado no canto inferior direito da Plataforma.

Atenciosamente, Equipe Assemblex

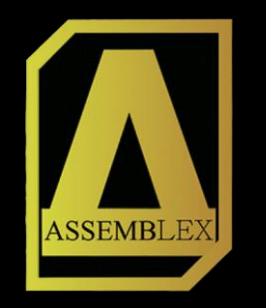

#### **Tela de login do sistema.**

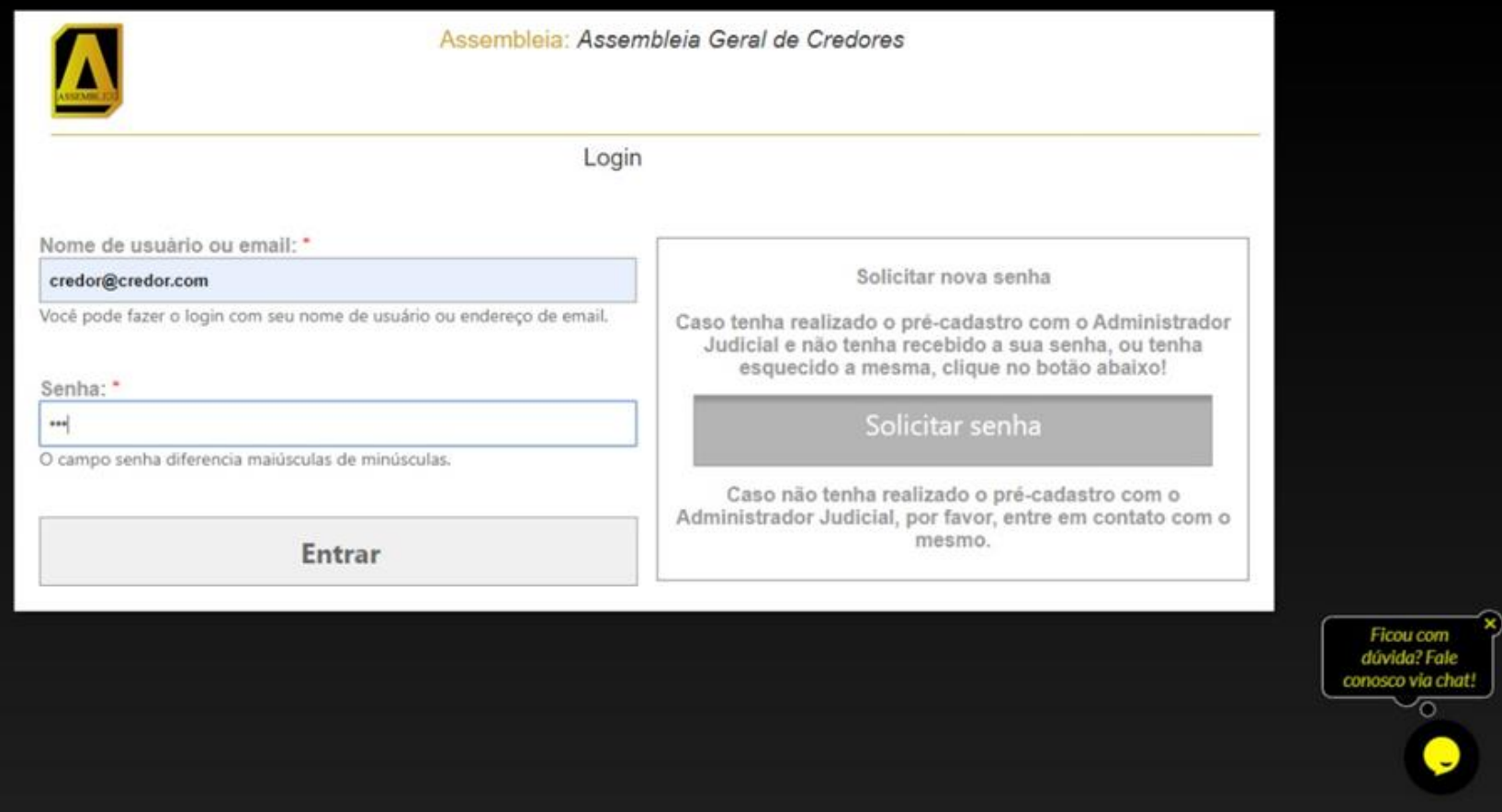

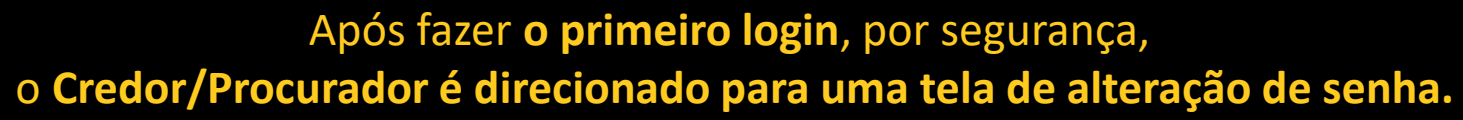

ASSEMBLEX

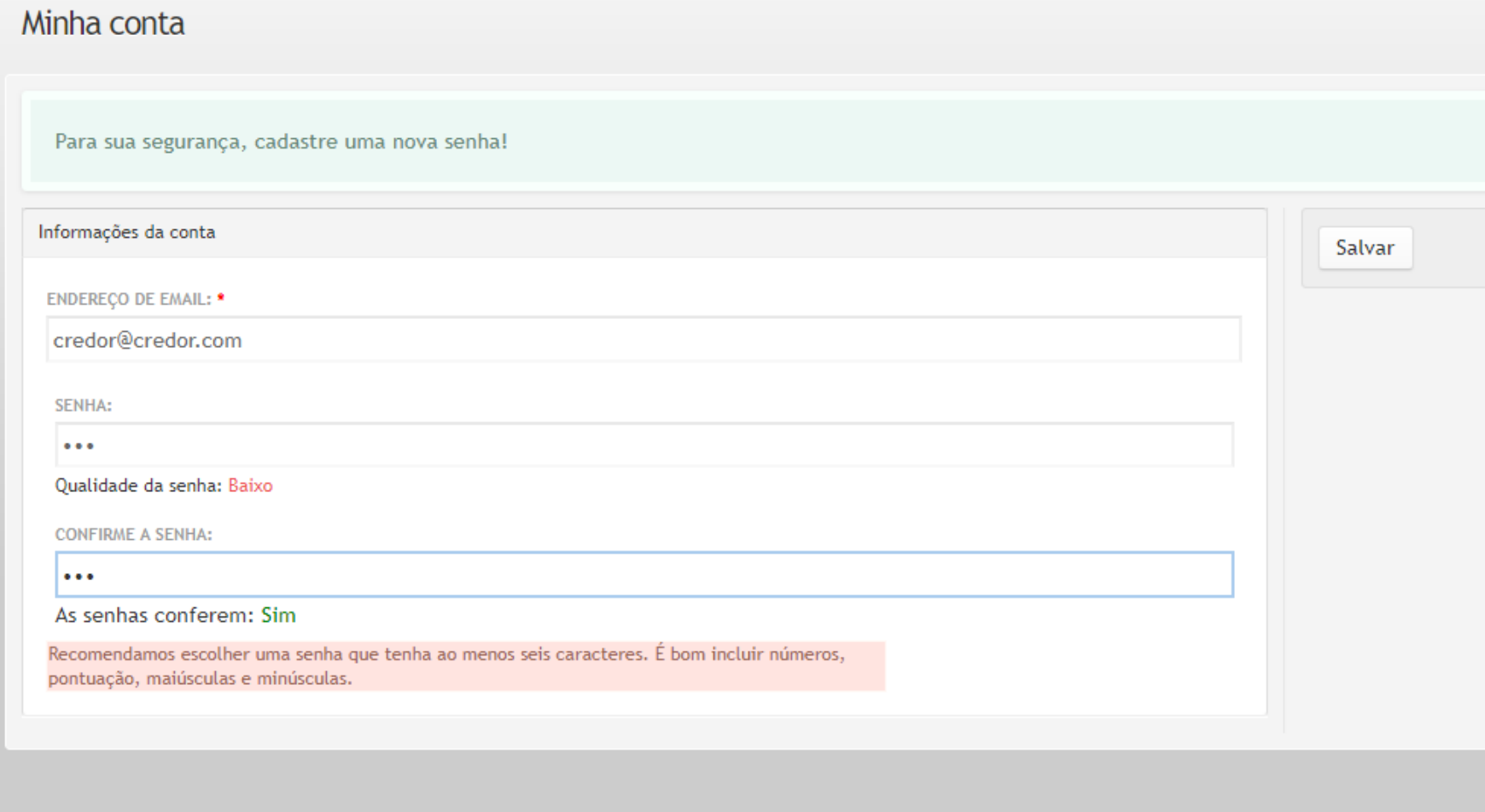

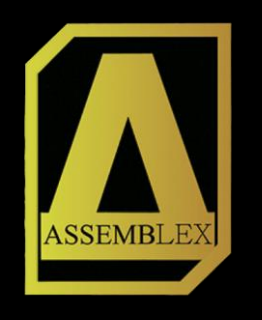

Caso o **credenciamento ainda não esteja aberto**, conforme horário informado no edital**, o** Credor/Procurador, é direcionado para uma tela em que lhe **mostra o tempo que falta para início do credenciamento,** assim como outros documentos importantes.

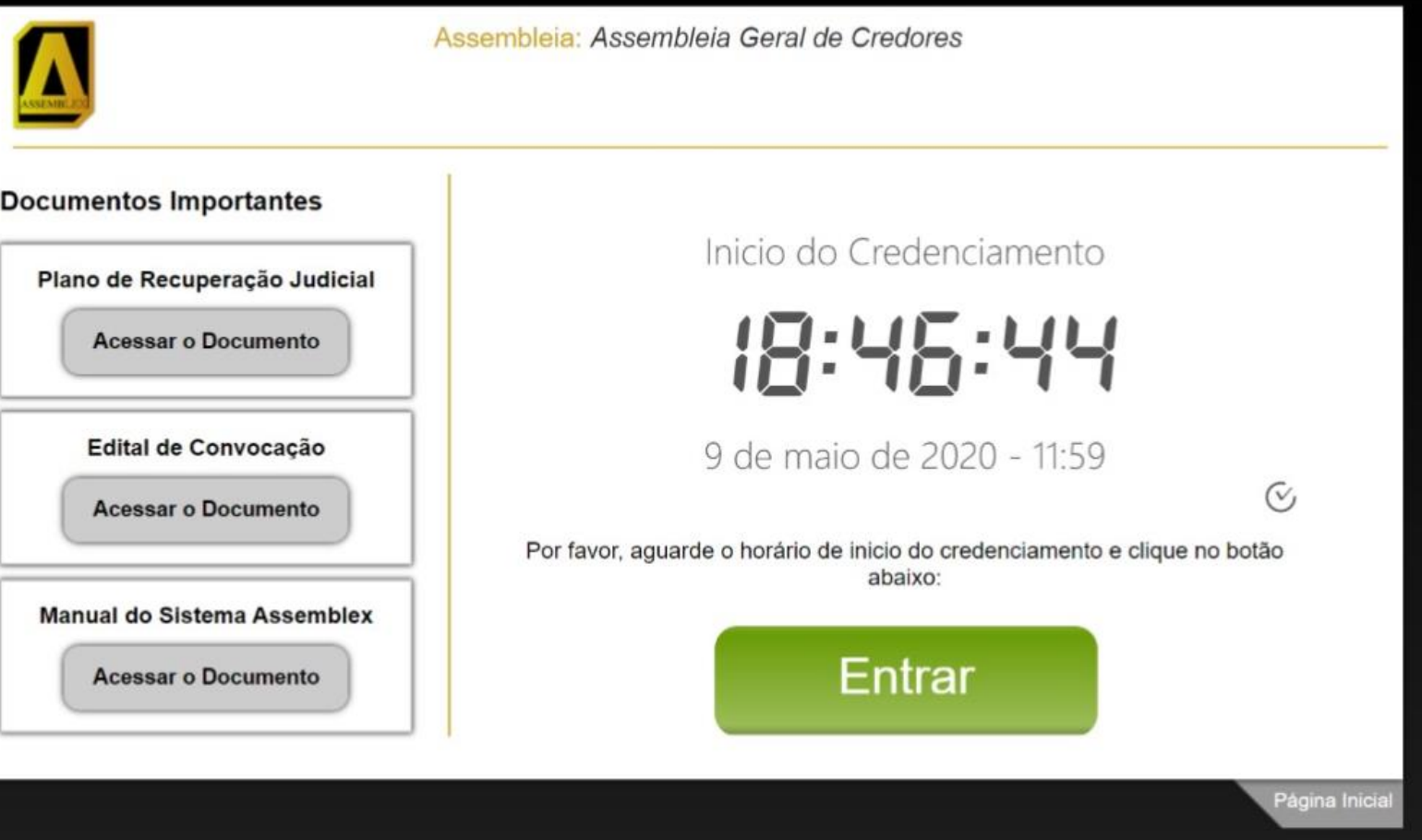

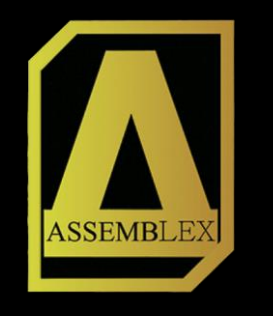

Se o **credenciamento estiver aberto**, conforme horário informado no edital**, o Credor** é direcionado **para a tela de confirmação de presença.**

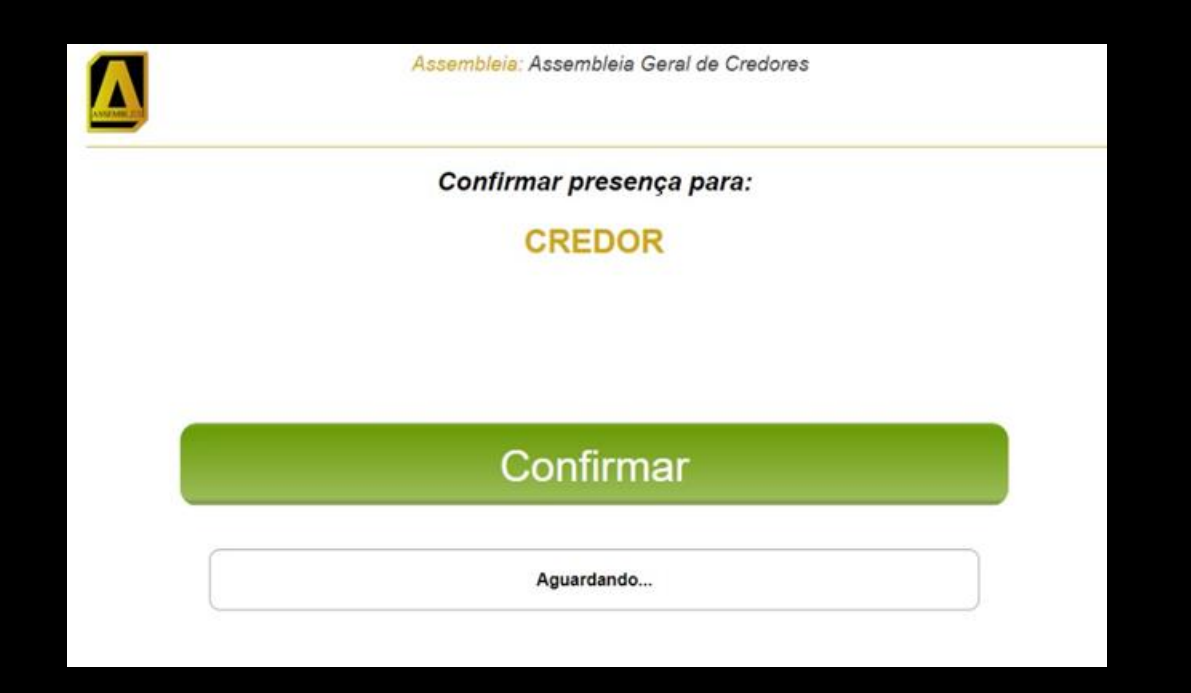

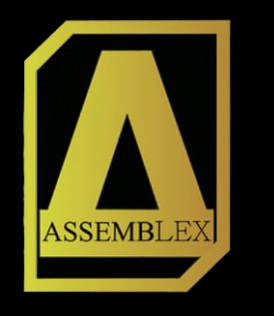

Também estando o **credenciamento aberto**, conforme horário definido no edital**, o procurador** é direcionado **para a tela de confirmação de presença. Onde pode verificar nesta tela todos os credores representados e seus respectivos créditos.**

#### Confirmar presença para:

#### **ADVOGADO**

**Representante dos Credores:** 

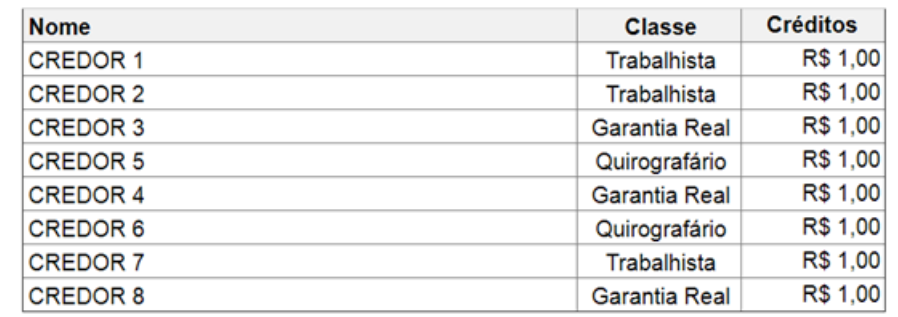

Confirmar

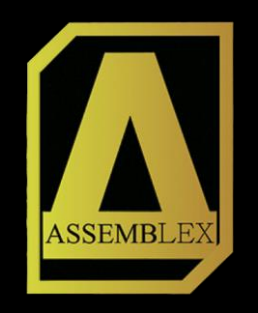

Logo após credenciado você será **automaticamente direcionado** para a tela inicial do sistema, onde terá **o menu à sua esquerda** e a direita o tutorial da Plataforma.

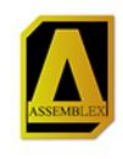

Assembleia: Assembleia Geral de Credores

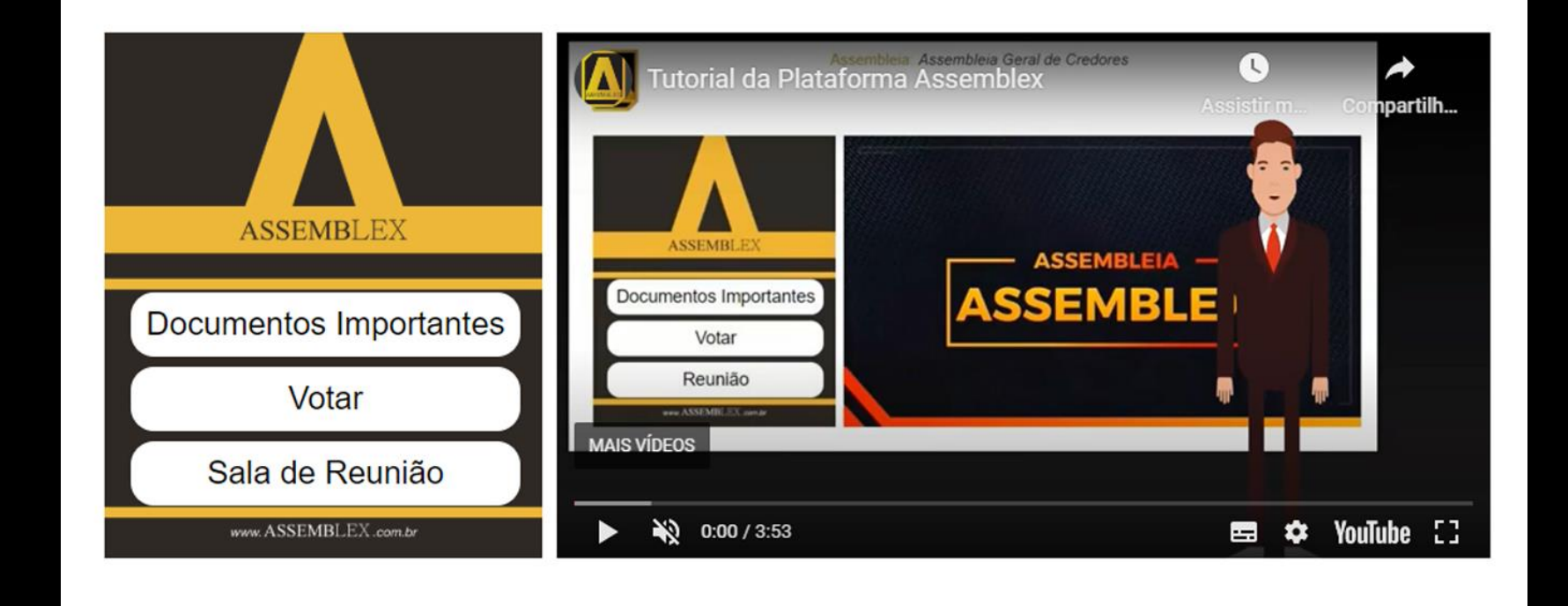

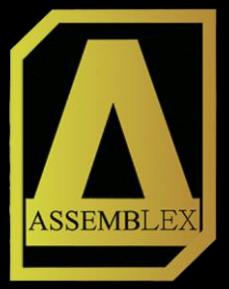

O primeiro botão do nosso menu é o de "Documentos Importantes", nele é possível visualizar documentos relacionados a AGC e também os votos após terem sidos registrados.

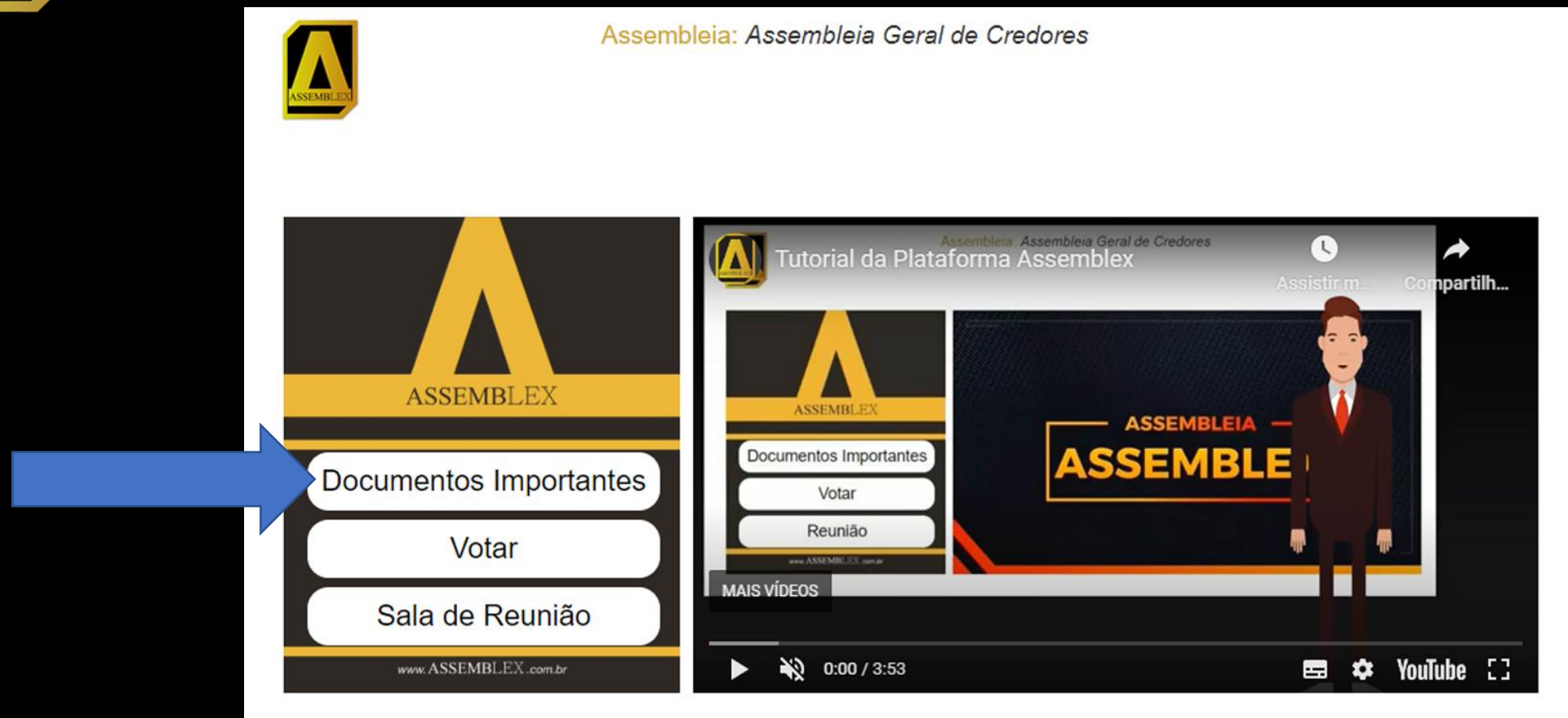

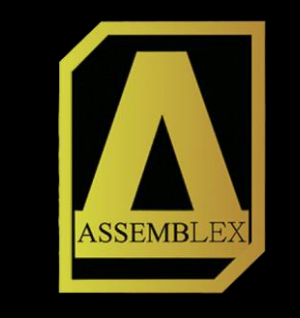

#### **Exemplo da página "Documentos Importantes". Para retornar a página anterior basta clicar no botão voltar a direita.**

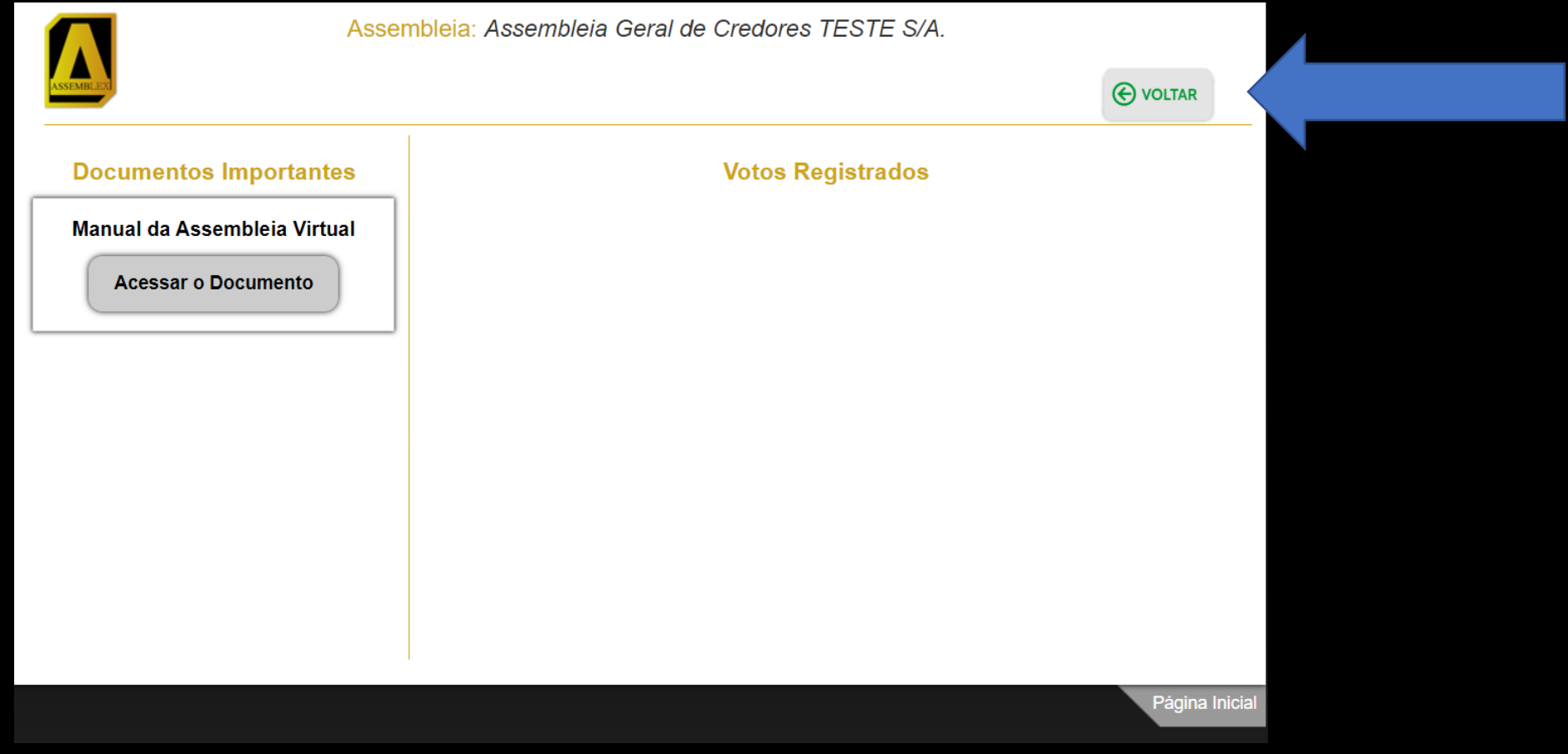

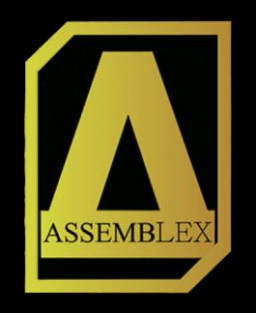

Após credenciar e assistir o tutorial da Plataforma é necessário que o credor/procurador ingresse na sala de reunião, para isso o mesmo deve clicar em: "Sala de Reunião"..

![](_page_10_Figure_2.jpeg)

![](_page_11_Picture_0.jpeg)

#### **Clicar no dispositivo que estiver utilizando.**

Escolha o seu dispositivo para ingressar na reunião!

![](_page_11_Picture_3.jpeg)

![](_page_11_Picture_4.jpeg)

Ivianual do usuário

![](_page_12_Picture_0.jpeg)

**Se estiver em um computador, clique em "Entrar áudio por computador".**

![](_page_12_Figure_2.jpeg)

![](_page_13_Picture_0.jpeg)

#### **E entrará na assembleia.**

![](_page_13_Figure_2.jpeg)

#### **Assemblex LTDA**

![](_page_13_Picture_4.jpeg)

![](_page_14_Picture_0.jpeg)

#### **E então irá habilitar seu microfone.**

![](_page_14_Picture_2.jpeg)

# **Assemblex LTDA**

![](_page_15_Picture_0.jpeg)

#### **E sua câmera.**

![](_page_15_Picture_13.jpeg)

# **Assemblex LTDA**

![](_page_16_Picture_0.jpeg)

Para efetuar seu voto, o Credor/Procurador, **irá sair da reunião do zoom.** Ao sair da reunião o credor/procurador será automaticamente redirecionado para a página inicial. E seguira os passos do slide 20.

![](_page_16_Picture_30.jpeg)

![](_page_16_Figure_3.jpeg)

![](_page_17_Picture_0.jpeg)

# Se o dispositivo for um celular, basta clicar no ícone superior.

![](_page_17_Picture_2.jpeg)

![](_page_18_Picture_0.jpeg)

![](_page_18_Picture_47.jpeg)

### Basta seguir os passos a seguir.

![](_page_18_Picture_3.jpeg)

**Passo 1: Clique em ingressar com vídeo** **Passo 2: Aguarde o anfitrião liberar seu acesso.**

![](_page_18_Picture_6.jpeg)

**Passo 3: Clique em Ligar usando áudio da internet**

![](_page_19_Picture_0.jpeg)

Para realizar o voto via celular, o credor/procurador deverá alternar entre os aplicativos, saindo do zoom e entrando no seu navegador para ter acesso ao menu.

![](_page_19_Picture_2.jpeg)

![](_page_19_Picture_3.jpeg)

![](_page_20_Picture_0.jpeg)

**Voltando a tela inicial a Administração Judicial** autorizará a liberação da tela de votação que **pode ser acessada pelo botão "Votar".** 

**(Antes da liberação da Administração Judicial, não é possível entrar na tela de votação).**

![](_page_20_Figure_3.jpeg)

![](_page_21_Picture_0.jpeg)

#### **CREDOR, você pode verificar a votação que está em pauta e confirmar seu voto, "Sim", "Não" ou "Abstenção"**

![](_page_21_Picture_16.jpeg)

![](_page_22_Picture_0.jpeg)

O PROCURADOR, pode verificar na parte superior o **total de credores que representa**, o número de **credores credenciados** na assembleia, ou seja, quem está apto a votar e o **número de votos já computados, seja pelo credor ou procurador**.

![](_page_22_Picture_21.jpeg)

![](_page_23_Picture_0.jpeg)

Os credores que já realizaram o voto, não aparecerão na listagem de votos do procurador**. O procurador deverá selecionar os credores e escolher o seu voto, "Sim", "Não" ou "Abstenção".**

![](_page_23_Picture_24.jpeg)

voce Aprova o Plano de Recuperação Judicial?

![](_page_23_Picture_4.jpeg)

![](_page_24_Picture_0.jpeg)

**Após votar o credor/procurador é redirecionado para a tela inicial do sistema, e deverá ingressar novamente na sala de reunião, onde será lido resultado da votação, e a ata da assembleia. Se houver outra votação basta repetir o mesmo processo.**

![](_page_24_Figure_2.jpeg)

![](_page_25_Picture_0.jpeg)

# Para retornar a sala de reunião, o credor/procurador deverá alternar novamente entre os aplicativos, saindo do navegador e entrando no zoom.

![](_page_25_Picture_2.jpeg)

![](_page_25_Picture_3.jpeg)

#### **ASSEMBLEX**

SOLUÇÕES PARA RECUPERAÇÃO JUDICIAL

Tel.: +55 (48) 3372-8910 E-mail: [contato@assemblex.com.br](mailto:contato@assemblex.com.br) Rua Santo Antônio, 1460, - Sala 207 – São José/SC CEP:88117-351